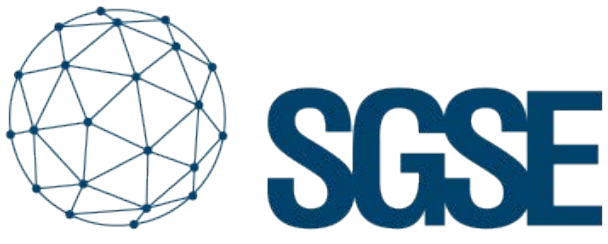

Soluciones Globales de Seguridad Electrónica

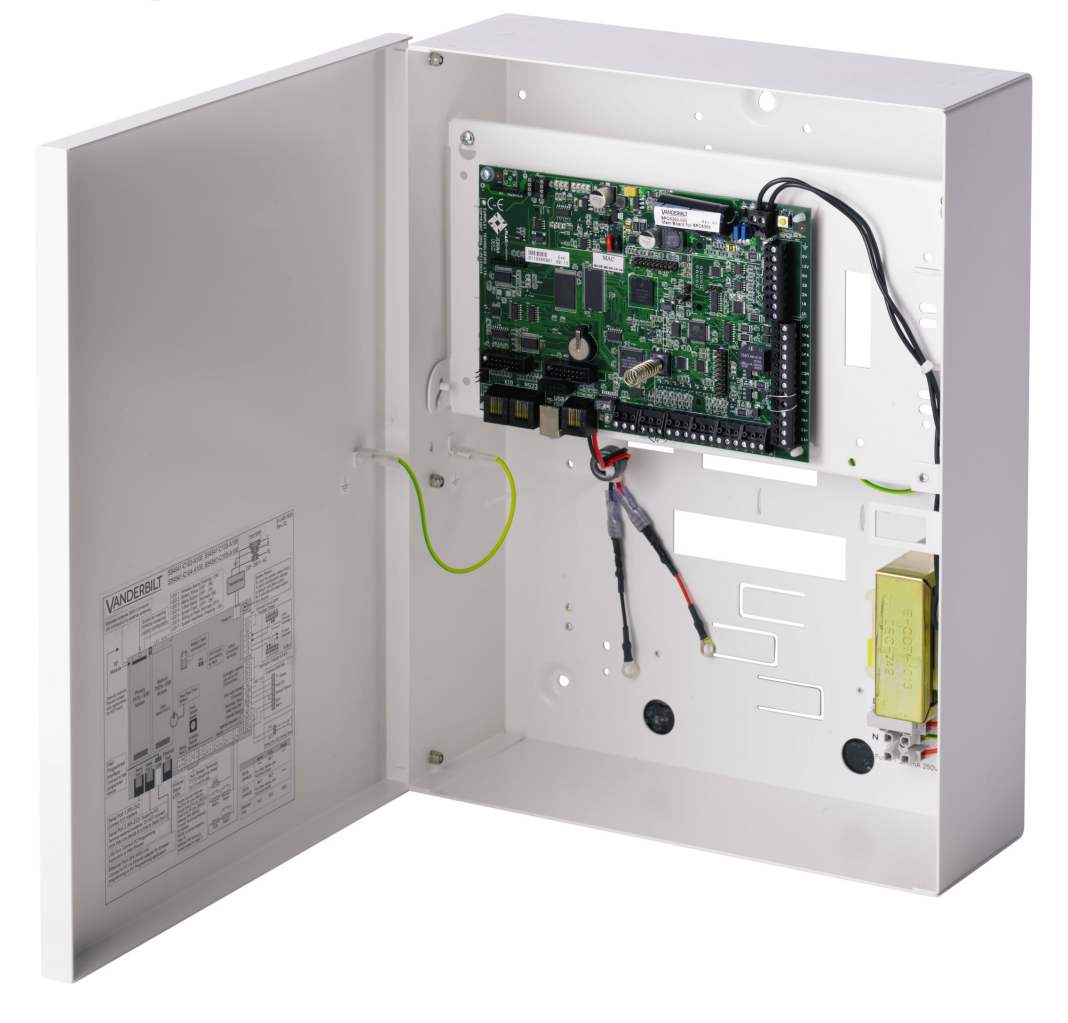

# VANDERBILT

## INTEGRACIÓN DE LOS PANELES DE INTRUSIÓN SPC DE VANDERBILT EN MILESTONE

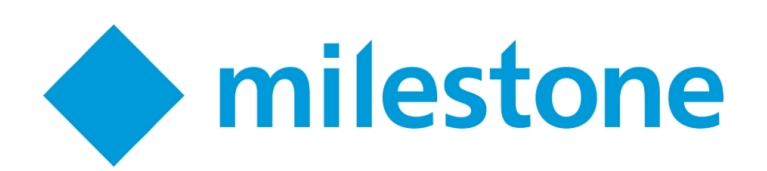

A las integraciones en Milestone de los paneles de intrusión ProSYS Plus y LightSYS 2 de RISCO, Galaxy Dimension de Honeywell y Tecnoalarm ya realizadas por SGSE, se suma ahora una nueva integración a la familia de plugins de intrusión.

Se trata de los paneles SPC del fabricante Vanderbilt. Con esta integración, los principales fabricantes de intrusión utilizados en la inmensa mayoría de instalaciones de sistemas de intrusión en España quedan integrados en Milestone.

De nuevo, podremos monitorizar el estado de nuestro sistema de intrusión, así como recibir eventos cuando se produzcan alarmas. También podremos interactuar con el panel desde el Smart Client a través de los comandos habilitados en el menú contextual de cada icono, o a través de acciones específicas sobre el panel mediante reglas.

Y en este caso, podremos monitorizar el estado del X-BUS, gracias a la supervisión de las alertas relacionadas con los teclados y expansores conectados al mismo.

#### Puesta en marcha

Para integrar nuestro panel SPC en Milestone, éste deberá disponer del protocolo FlexC (disponible a partir de la versión de firmware 3.6) y conexión Ethernet.

Los paneles SPC de Vanderbilt establecen la comunicación de manera activa a través del protocolo FlexC, por lo que tendremos que configurar los parámetros correspondientes en el panel para que se comunique con el plugin, y a su vez tendremos que configurar el plugin para que quede a la espera de recibir esta comunicación.

El proceso es muy sencillo. Además de la configuración propia del panel, basta con dar de alta el plugin como un ATP (camino de transmisión de alarmas) en un ATS (sistema de transmisión de alarmas) del panel. En la configuración de dicho ATP, tendremos que indicar la dirección IP y el puerto en el que plugin estará esperando la conexión:

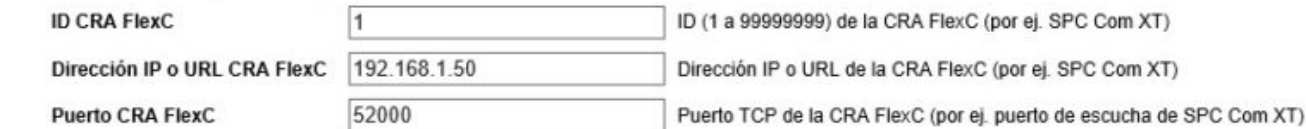

Para un correcto funcionamiento, seleccionaremos el modo de comunicación Ethernet y la categoría S5 (router), como podemos ver en la imagen:

#### Cifrado AES 256 bits con CBC

Identificación RCT (en la CRA)

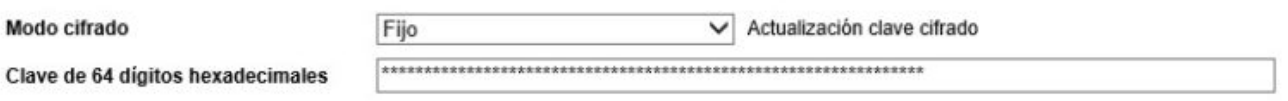

Por último, en la sección de configuración avanzada del ATP, indicaremos que queremos usar un mod de cifrado con clave fija de encriptación y la definiremos (64 caracteres hexadecimales: 0-9/A-F):

#### **Interfaz ATP**

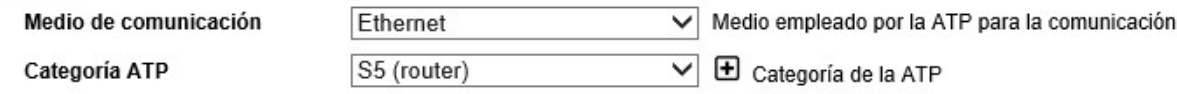

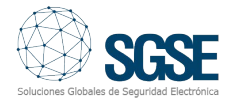

#### **ZONAS**

Para dar una información al operador que refleje de la manera más fiel posible la instalación de intrusión, el plugin permite seleccionar el tipo de sensor asociado a cada zona, de manera que el icono que se muestra en el mapa se adecúe al sensor instalado. Por defecto, el icono de zona es un volumétrico.

Para personalizarlo, basta con ir al ítem correspondiente a la zona a la que le queremos especificar el tipo de sensor, y seleccionar un valor de entre los disponibles.

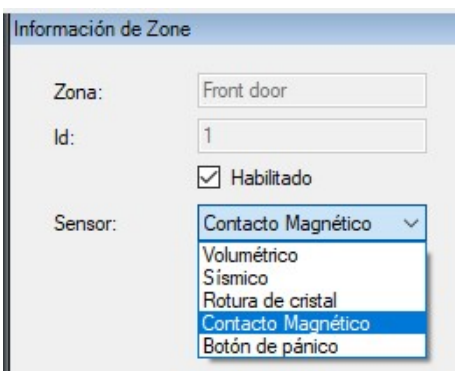

Actualmente, los tipos de sensor que se pueden seleccionar son:

Volumétrico (valor por defecto)

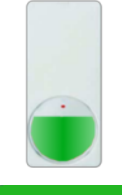

Contacto magnético

Sísmico

Rotura de cristal

Botón de pánico

Por defecto, las zonas aparecerán representadas por el icono de un volumétrico cuando son creadas.

#### ELEMENTOS DEL X-BUS

Los teclados y expansores que el plugin crea automáticamente se crean con nombres genéricos y con direcciones de bus correlativas. Para asociar las alarmas procedentes del panel con el correspondiente item, es necesario configurar la dirección que el elemento tiene dentro del X-BUS.

Seleccionando el teclado o el expansor en el árbol de elementos, podremos seleccionar la dirección que el dispositivo tiene.

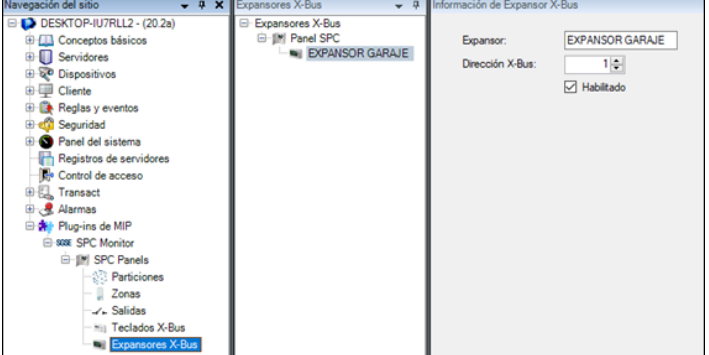

También podremos asignarle un nombre que nos permite identificar más fácilmente el elemento en la instalación.

#### EVENTOS: REGLAS Y ALARMAS

Cuando se produzcan eventos de intrusión en el panel (detecciones, armado de particiones, desarmado de particiones, etc.) el plugin notificará estos eventos a Milestone.

Con estos eventos, y en función del origen de este, podremos definir alarmas personalizadas en Milestone.

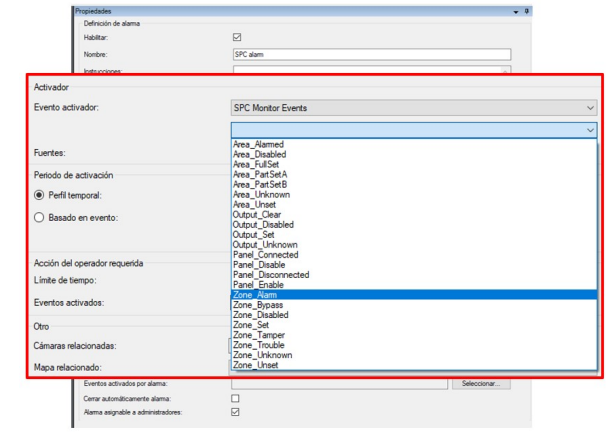

Al igual que con la definición de alarmas, podemos usar los eventos del plugin para definir reglas automatizadas en Milestone. Es decir, cuando se produzca un evento de intrusión en el panel SPC, por ejemplo, la detección de intrusión en una zona o la detección de sabotaje en otra zona, podremos llevar a cabo cualquiera de las

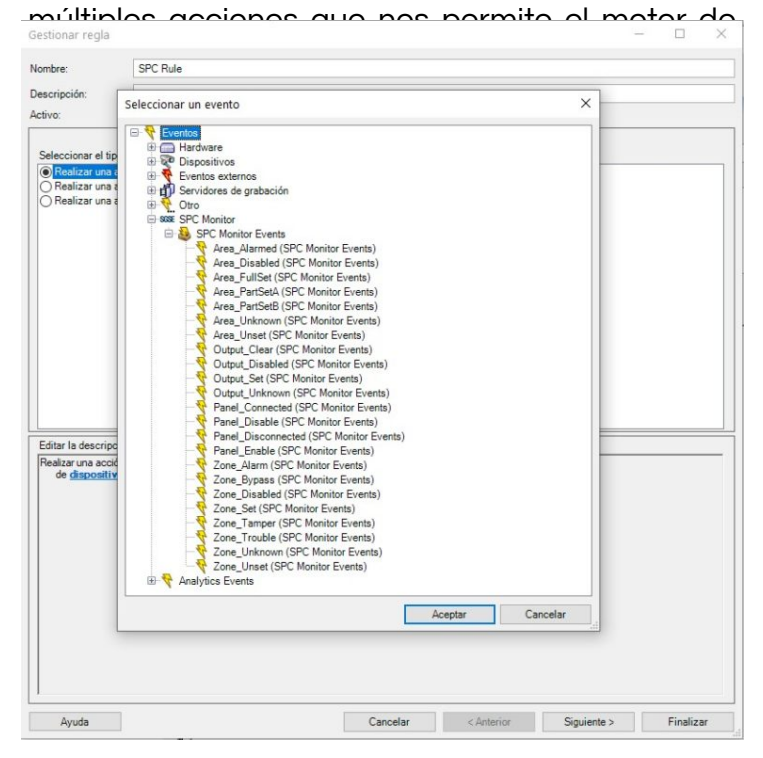

#### ACCIONES

Pero la interacción con el módulo de reglas no se queda aquí, sino que también nos permite interactuar con el panel de intrusión como consecuencia de cualquier evento que se pueda producir en Milestone, incluidos los eventos definidos por el usuario, activables desde el SmartClient, desde el WebClient e incluso desde el Mobile Client.

Las acciones que podemos realizar sobre el panel son las siguientes:

- Armar todas las particiones.
- Silenciar sirenas.
- Desarmar todas las particiones.
- Establecer fecha y hora del panel.
- Restaurar todas las alertas del panel.
- Armado total / parcial A / parcial B de una partición.
- Desarmar una partición.
- Activar / desactivar una salida (actuación)
- Inhibir una zona.
- Desinhibir una zona.
- Aislar una zona
- Desaislar una zona
- Restaurar una zona

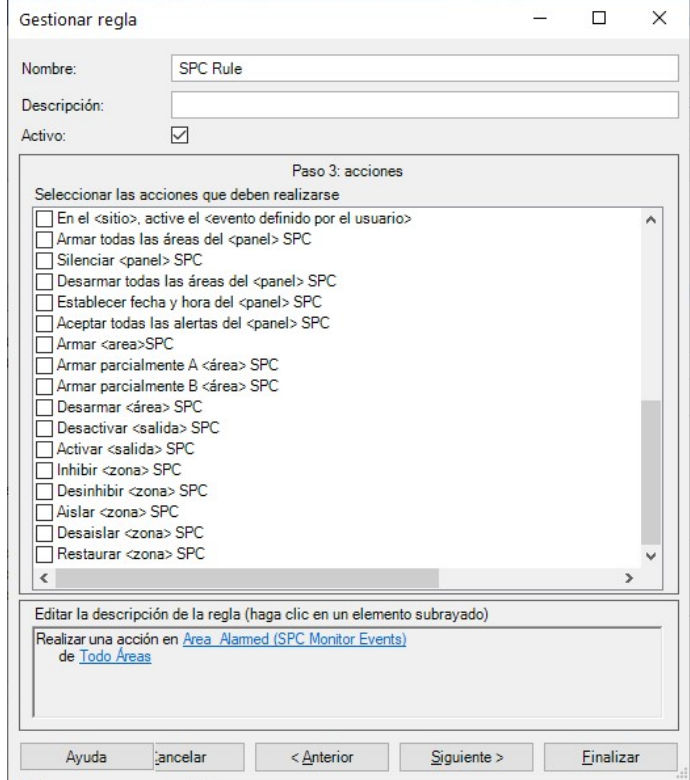

De esta manera, por ejemplo, podremos activar una de las salidas del panel (actuaciones) cuando en Milestone se haya producido un determinado evento. O bien podremos crear un evento definido por el usuario, llamado "Armar sistema", que al ser activado lance el comando de armado total del sistema. Y podríamos activar el evento "Armar sistema" desde el Smart Client, desde el Web Client o incluso desde el Mobile Client.

#### Monitorización del X-BUS

El plugin desarrollado por SGSE permite la monitorización del X-BUS de la SPC. Al dar de alta el panel, el plugin crea los teclados y expansores que le hayamos indicado.

Cuando se produzca alguna alerta en un elemento del X-Bus, la notificación vendrá asociada a una dirección del bus. Si hemos realizado la configuración correctamente, el plugin seleccionará como origen del evento el expansor o teclado correspondiente. Si no existe ningún teclado o expansor configurado

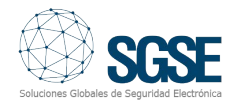

en Milestone con la dirección que viene en la notificación del panel, entonces el plugin asociará el evento al propio panel.

Las alertas disponibles para monitorizar el estado del X-BUS a través de eventos en Milestone son los siguientes:

- Alimentación
- Baja tensión
- Batería
- Comunicaciones
- Emergencia médica
- Fuego
- Fuente de alimentación
- Fusible
- Interferencia inalámbrica
- Pánico
- PSU Link
- Tamper
- Tamper antena
- Tamper código
- Tamper salida

#### Operación e interfaz de usuario

Desde el Smart Client podremos ver el estado de los diferentes elementos del panel: las particiones, las zonas y las salidas (actuaciones).

El icono nos mostrará el estado actual del elemento, a través de un código de colores. En el caso de las zonas:

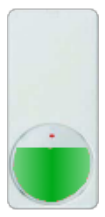

#### Color: Verde.

Significado: Reposo. La zona está en reposo, no está armada y no hay ningún problema.

No saltarán alarmas de intrusión.

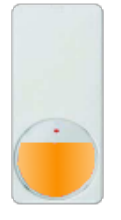

Color: Naranja. Significado:Armada. La zona está en reposo y armada.

Puede saltar una alarma de intrusión.

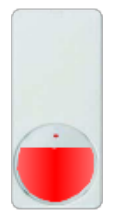

Color: Rojo. Significado: Alarma. La zona está en estado de alarma.

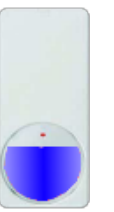

Color: Azul. Significado: Anulada. La zona está inhibida o asilada.

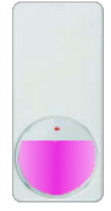

Color: Magenta. Significado: Tamper. La zona está en estado de tamper.

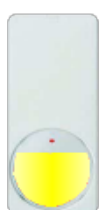

Color: Amarillo. Sianificado: Problema. Existe un problema en la zona.

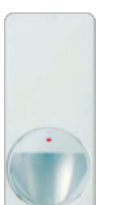

Color: Gris. Significado: Anulada. La zona está inhibida o asilada.

Para las particiones, el código de colores es similar: verde indica reposo, y naranja indica armado.

Pero no solo podremos ver el estado de los elementos, sino que también podremos interactuar con ellos, haciendo clic con el botón derecho del ratón sobre ellos.

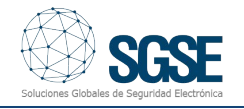

En función del tipo de elemento sobre el que hagamos clic, el menú contextual nos permitirá realizar unas determinadas acciones. Si hacemos clic en el icono de:

Un panel. Podremos:

- Armar todas las particiones
- Desarmar todas las particiones
- Silenciar las sirenas
- Restaurar todas las alertas del panel

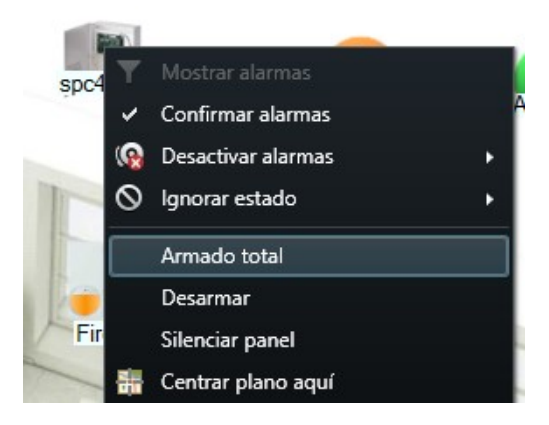

#### Una partición. Podremos realizar:

- Armado total
- Armado parcial A
- Armado parcial B
- Desarmado

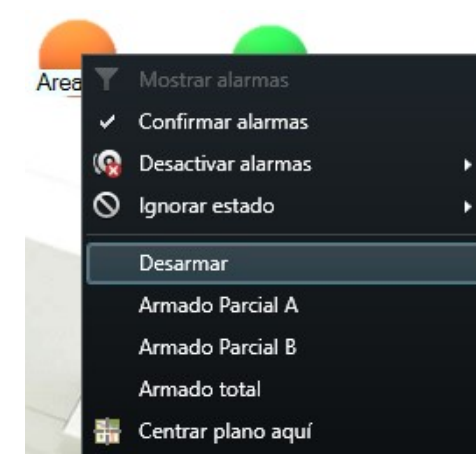

Una zona. Podremos:

- Inhibirla
- Desinhibirla
- Aislarla
- Desaislarla
- Restaurarla

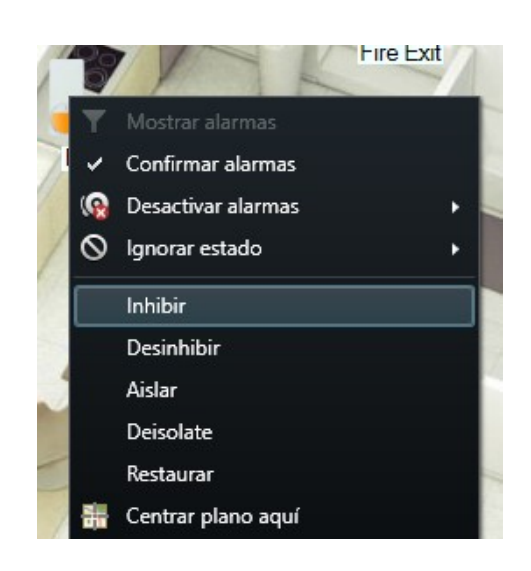

#### Una salida (actuación). Podremos:

- Activarla.
- Desactivarla.

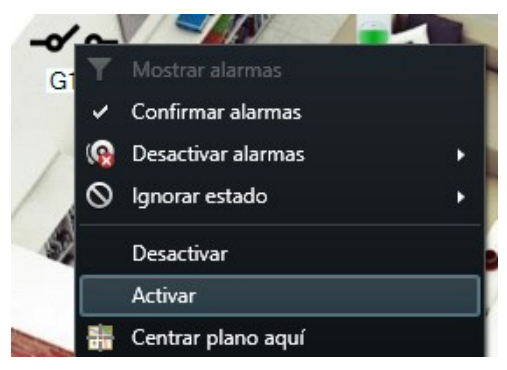

En caso de haber definido en Milestone una alarma sobre uno de los elementos, cuando se dispare dicha alarma, el icono será rodeado con el característico círculo rojo parpadeante.

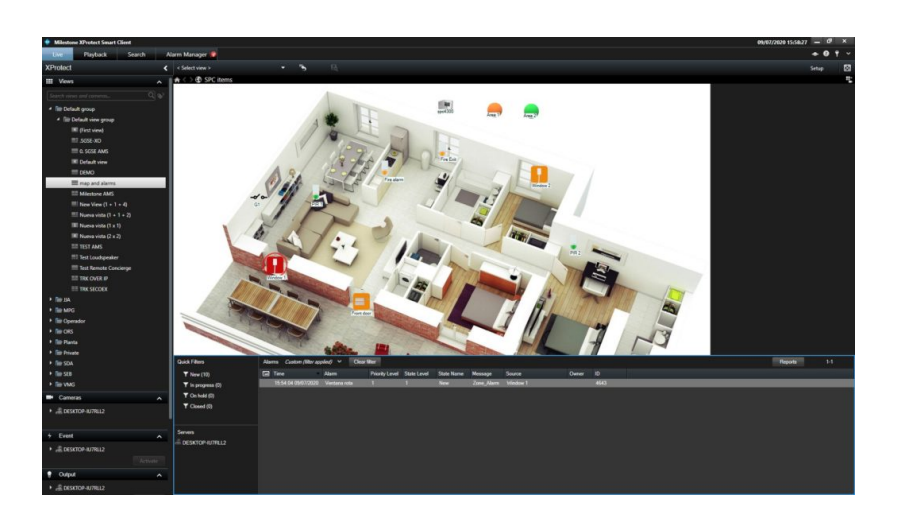

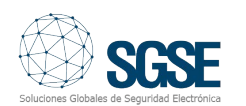

Puedes ver en el siguiente vídeo la explicación de la totalidad de las funcionalidades de esta integración de los paneles de intrusión SPC de Vanderbilt en Milestone desarrollada por SGSE.

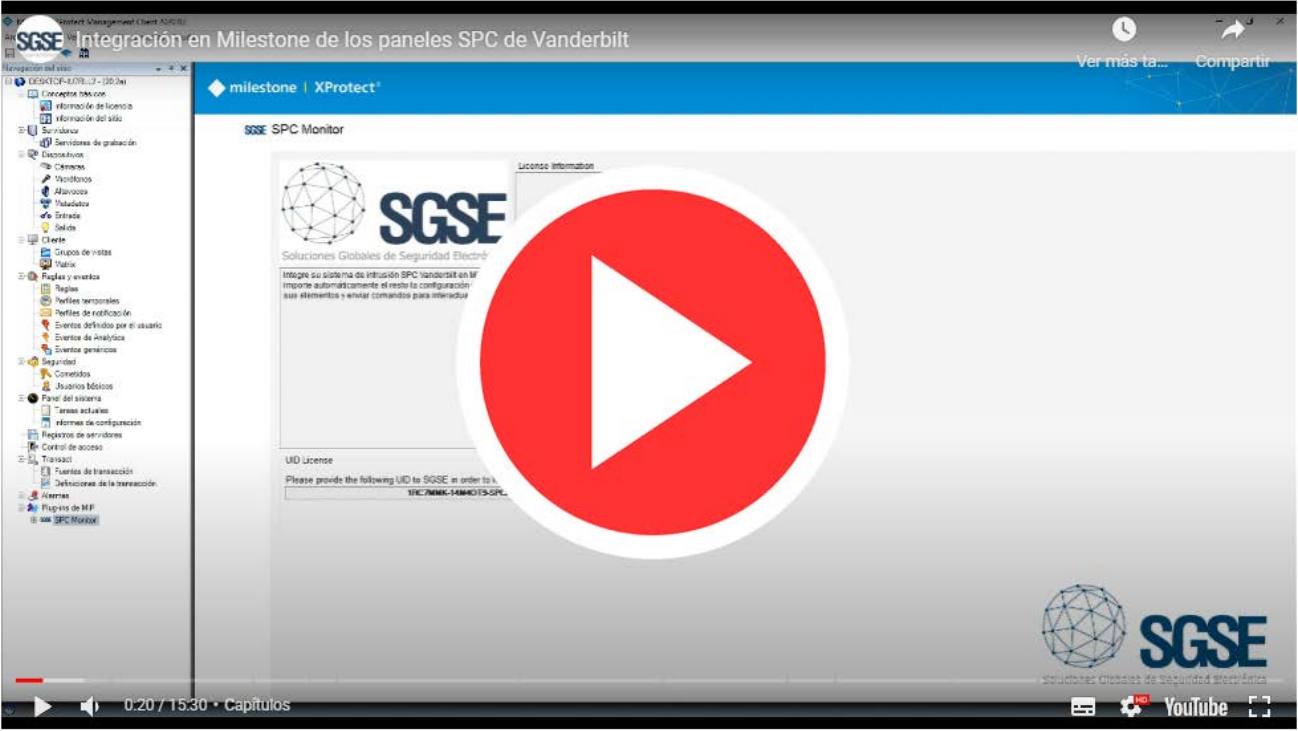

#### Verificación de la integración por parte de Milestone

La integración de los paneles de intrusión SPC en las diferentes ediciones Xprotect de Milestone ha sido verificada por este fabricante y se encuentra disponible a nivel mundial a través de su Milestone M[arketplace como puede verse en el enlace inferior:](https://www.milestonesys.com/marketplace/sgse%E2%80%93soluciones-globales-de-seguridad-electronica-s.l/spc-panels-integrated-into-xprotect/)

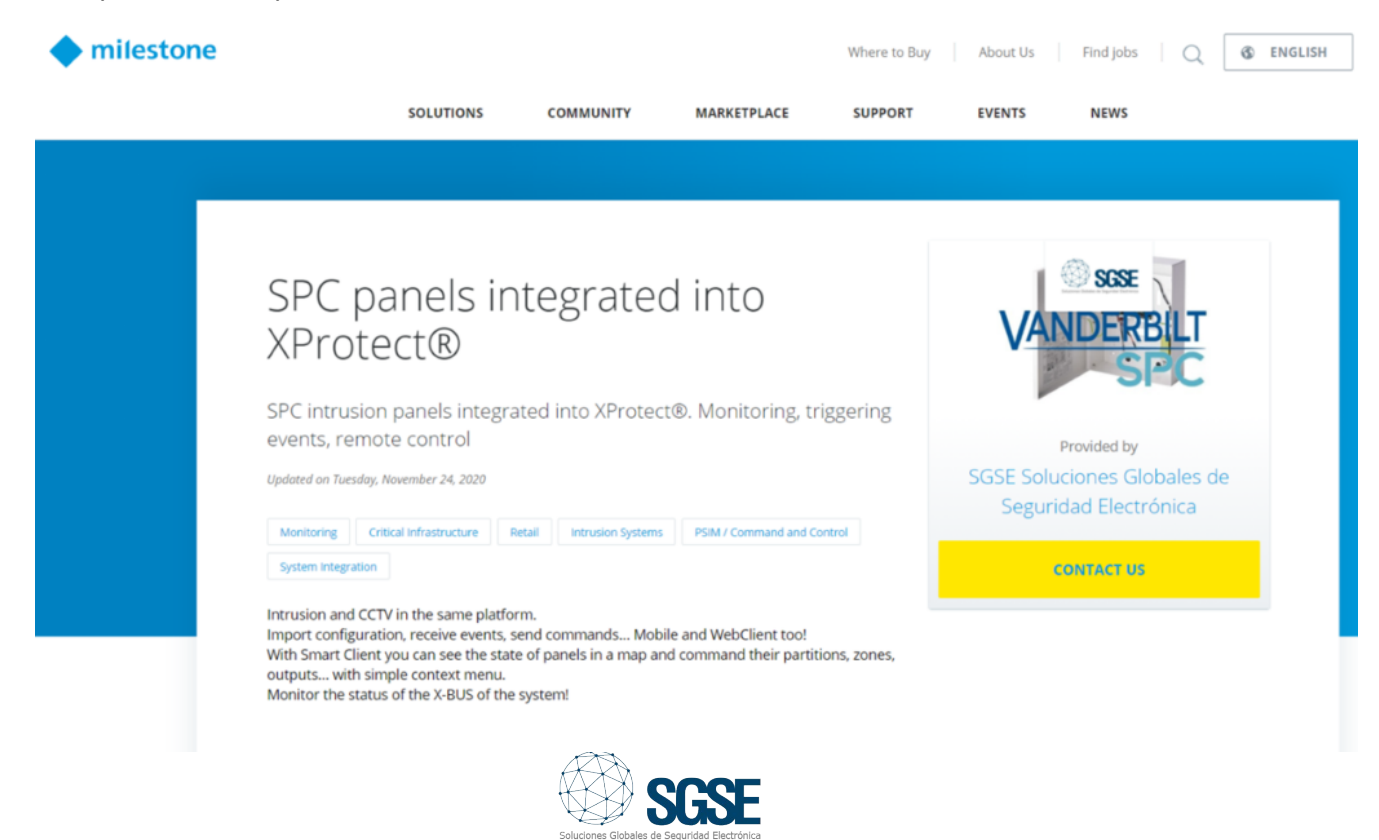

A las múltiples funcionalidades ya existentes en el plugin de integración de los paneles SPC en Milestone desarrollado por SGSE, se añade ahora un nuevo conjunto de funcionalidades con la nueva actualización que da satisfacción a las demandas de nuestros clientes después de la fuerte implantación de esta integración en el mercado europeo de la seguridad electrónica.

El plugin SPC2022.1 ahora dispone de las siguientes funcionalidades adicionales:

- Armado forzado.
- Nuevo estado ABIERTO de las zonas.
- Nuevos iconos para representar nuevos tipos de detectores en las zonas.
- Representación del número de alertas activas en un panel mediante un número dentro de un círculo rojo en el icono del panel.
- Representación visual de los elementos que se pierden al desconectarse un expansor o un panel.

A continuación, se explica más en detalle cada una de las nuevas funcionalidades.

### Armado forzado

En esta actualización del plugin se ha incluido un nuevo comando que se puede ejecutar tanto a las áreas como al propio panel. Se trata del armado forzado.

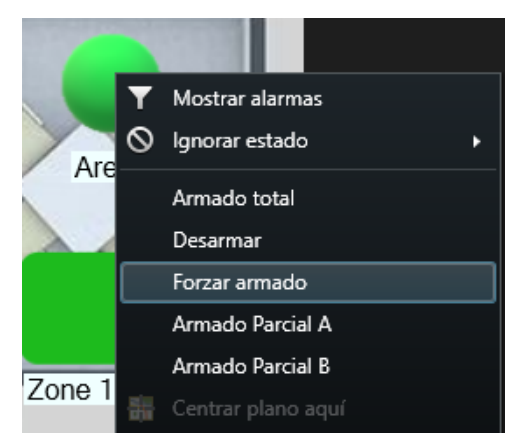

Cuando existe alguna circunstancia que impide que un área se arme pero esta circunstancia puede ser inhibida (una zona activa, un armario abierto, etc.) el comando de armado forzado inhibe dichas alertas o zonas y procede a armar el área.

Por ejemplo, en esta situación tenemos una zona que está activa (icono verde oscuro, zona Gas Alarm), por lo que no podríamos realizar un armado normal:

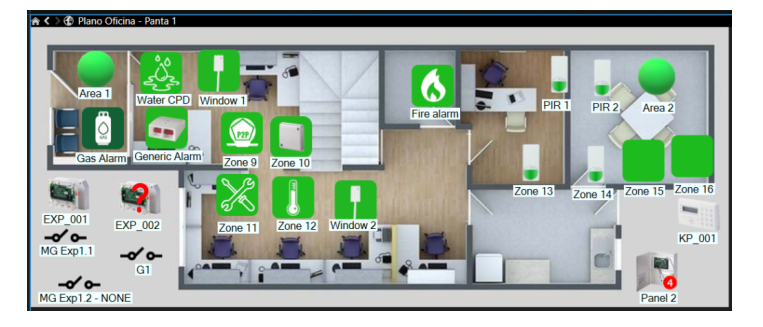

Si ejecutamos el comando de armado forzado sobre el Área 1 que es a la que está asignada la zona Gas Alarm, el plugin inhibirá la zona y armará el Área 1:

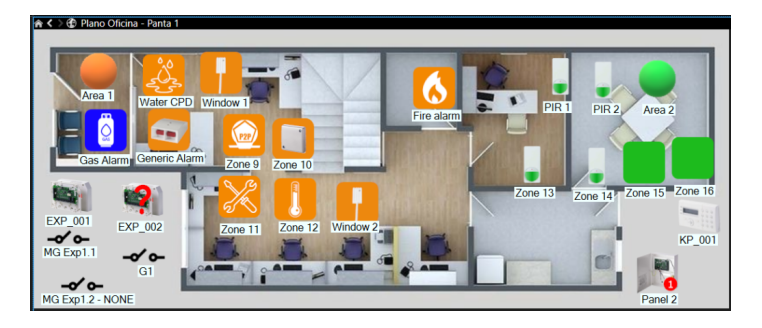

En caso de que no se puede realizar el armado y la alerta no se pueda inhibir (por ejemplo, si el panel está en modo ingeniero), entonces se mostrará al usuario en el Smart Client un mensaje indicando que no se ha podido llevar a cabo el comando junto con el motivo que impide el armado.

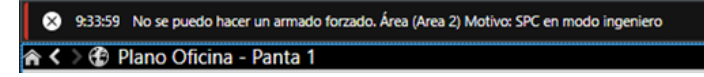

Este tipo de notificaciones en el Smart Client se han incluido también cuando se intenta ejecutar un armado normal pero no se puede llevar a cabo.

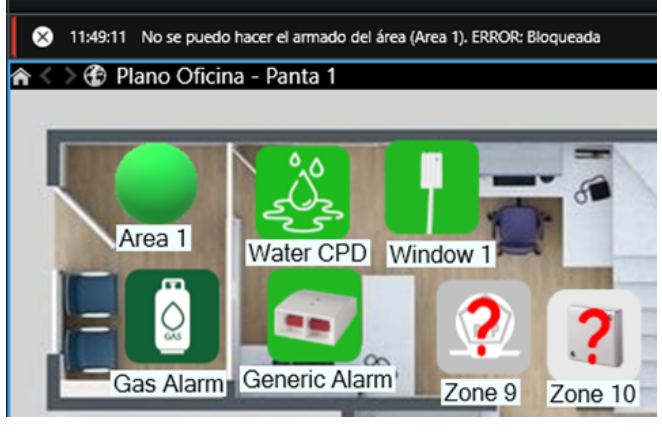

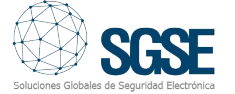

En el caso del armado forzado en un panel se aplica el armado forzado en todas las áreas y el procedimiento es exactamente el mismo.

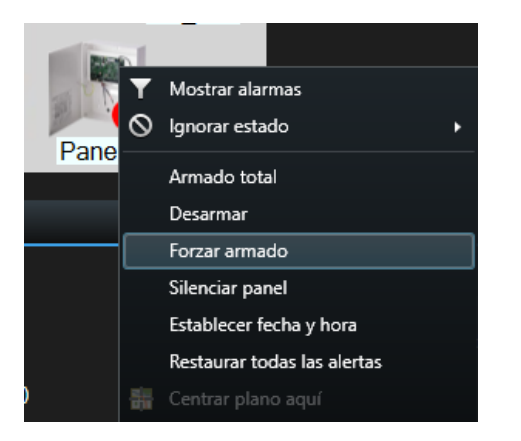

El armado forzado de las áreas y paneles también se puede llevar a cabo como consecuencia de un evento en Milestone a través de una regla, ya que el plugin también incorpora las acciones correspondientes al armado forzado para áreas y paneles.

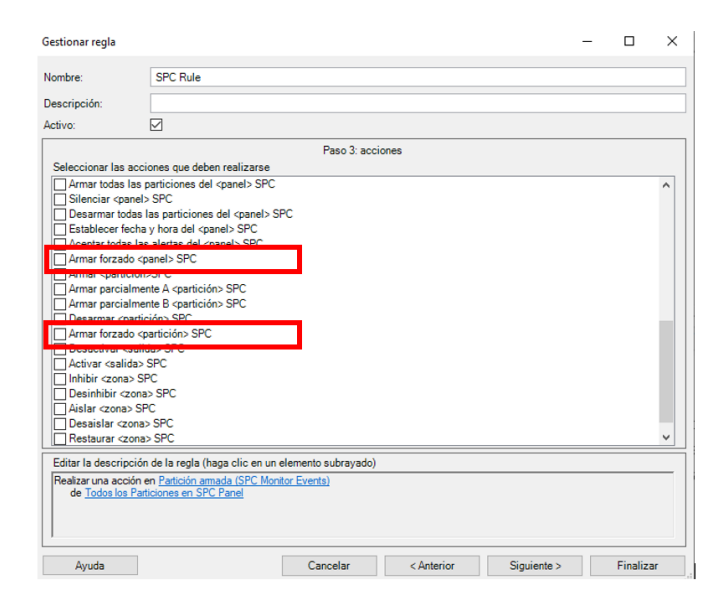

#### Estado ABIERTO para las zonas activas sin armar

Otra de las nuevas funcionalidades que se han introducido es la última versión del plugin es la de poder monitorizar el estado de las zonas, aunque no estén armadas de manera que si éstas se activan mientras la correspondiente área está desarmada recibiremos un evento y podremos ver el icono cambiar de color (verde oscuro).

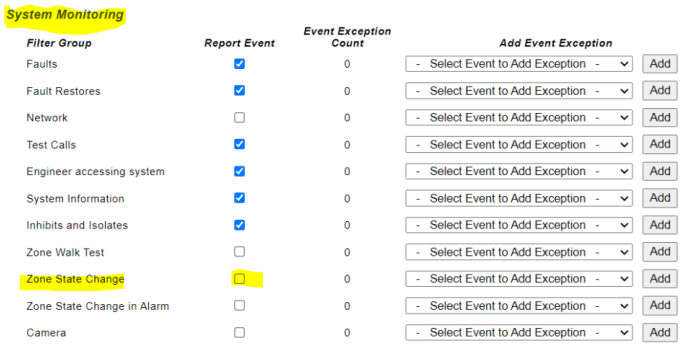

De esta manera, el panel comunicará los cambios de estado de las zonas, aunque éstas no estén armadas.

Cuando una zona que no esté armada pase a estar activa, se producirá un evento en Milestone y el icono de la zona en los planos pasará del verde claro de reposo a un verde oscuro:

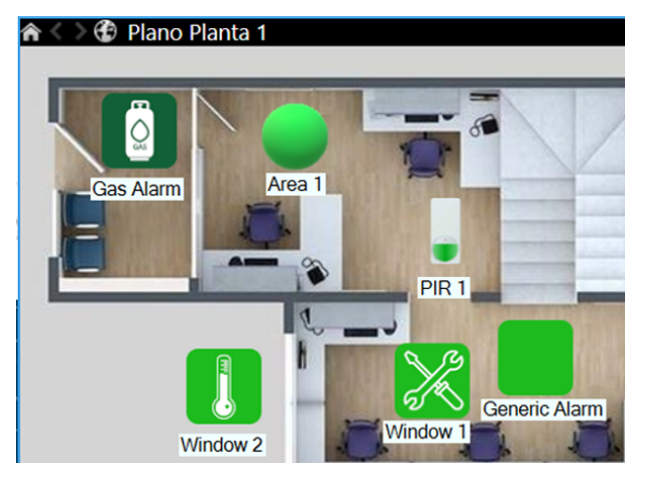

El evento de zona abierta se puede utilizar como cualquier otro evento en Milestone para generar una alarma o para activar una regla.

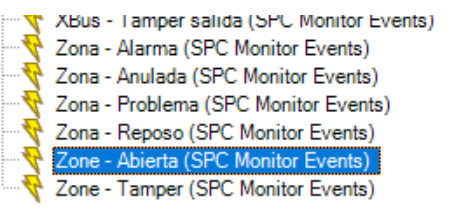

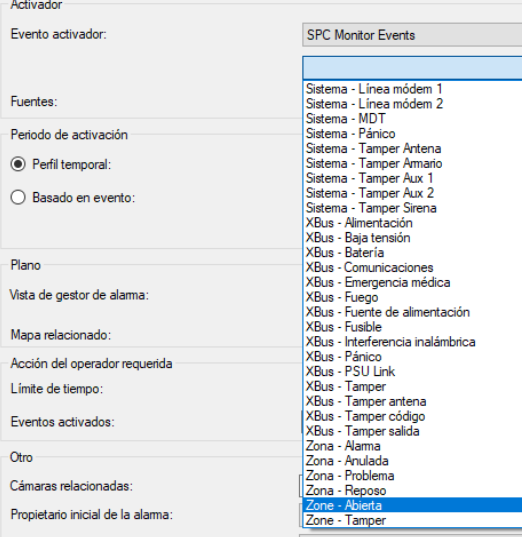

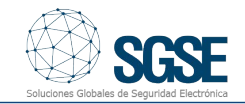

De esta manera podemos definir en Milestone, por ejemplo, que si una determinada zona se activa mientras el sistema de intrusión está desarmado, no se dispare una alarma sino que se active una regla que active un preset en una determinada cámara PTZ, para que el operador pueda ver imágenes de la zona en cuestión, aunque el evento no se considere una alarma como tal.

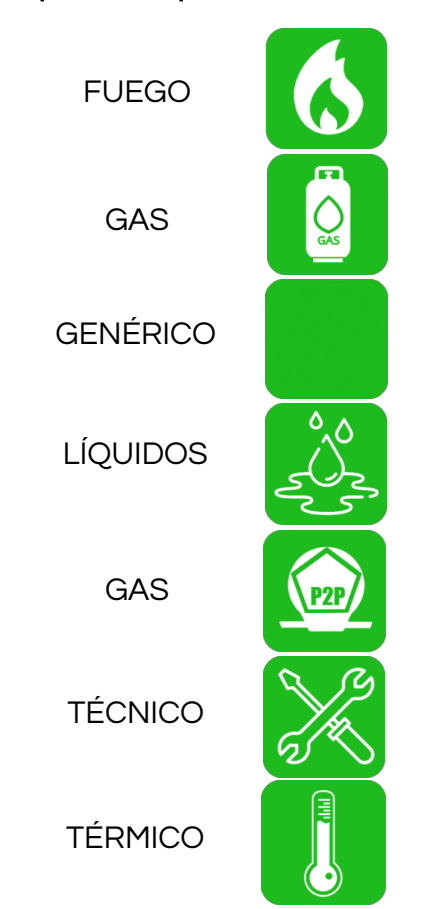

Nuevos iconos para los tipos de detectores

De esta manera, ahora las opciones entre las que elegir el tipo de detector de cada zona son más del doble. Pérdidas de conexión: estado desconocido

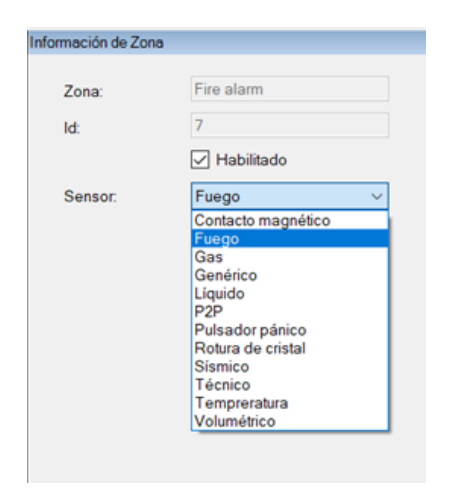

El detector genérico nos permite deformar el icono en un plano del Smart Client sin perder la imagen interior, de manera que podamos representar zonas con una forma diferente, como por ejemplo estirando el icono para representar una zona de intrusión perimetral y adaptarla en el plano a la representación del perímetro físico.

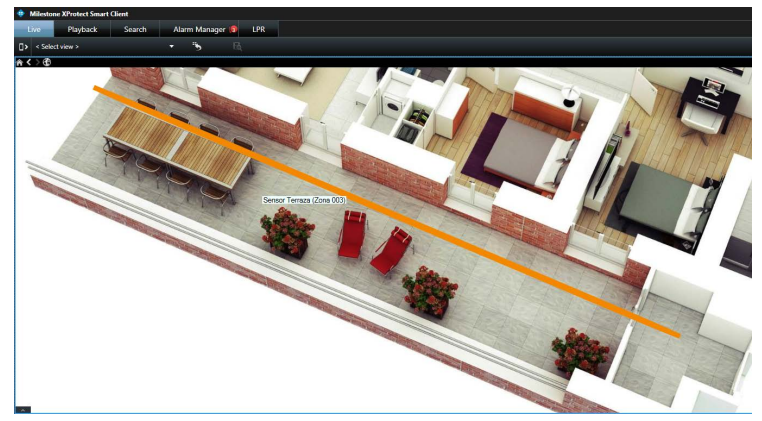

#### Alertas activas en el panel

Para saber de un vistazo si existe alguna alerta activa en el panel se ha dotado de mayor funcionalidad al icono de la propia SPC.

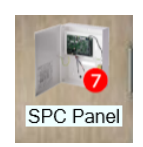

Así, cuando haya alertas activas (no anuladas), se mostrará el número de alertas sobreimpreso en el icono del panel, dentro de un círculo rojo.

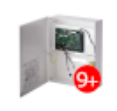

En caso de que las alertas sean más de nueve, el icono será el mostrado a la izquierda.

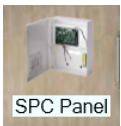

Cuando no exista ninguna alerta activa, el icono no mostrará ningún valor numérico.

Por último, cuando se produzca una pérdida de conexión entre un expansor o un teclado y el panel por un fallo de comunicaciones en el X-BUS, o se pierda la conexión entre el plugin y el propio panel, además de producirse los correspondientes eventos que ya existían, desde esta versión los iconos de los elementos que cuelgan del expansor o del panel, junto con los propios iconos del expansor, el teclado o el panel, pasarán a mostrar un estado desconocido. Este estado viene representado en los iconos a través de una interrogación sobre sobre el propio icono.

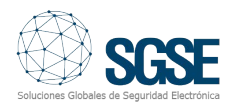

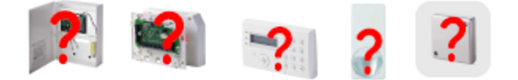

De esta manera será más visual para el operador desconocido. entender qué elementos del sistema han sido afectados por el fallo de comunicaciones. En el siguiente ejemplo, se ha perdido la conexión con el expansor 1 y por tanto el estado del propio expansor y de las zonas de la 9 a la 16 es desconocido:

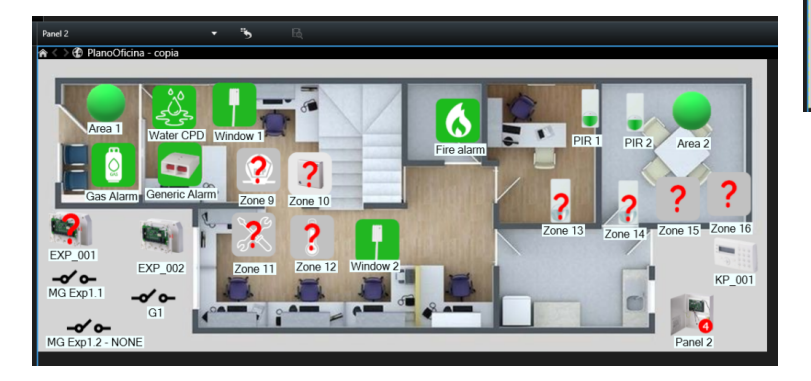

Para saber qué elementos son los que cuelgan de un determinado expansor, será necesario configurar dicha relación en el Management Client, pues el panel no notifica la ubicación física de los elementos a través del protocolo de integración.

Para ello, desde la configuración del expansor, podremos seleccionar fácilmente las zonas y salidas que corresponden al propio expansor de entre las zonas y salidas que aún no hayan sido asignadas a ningún expansor.

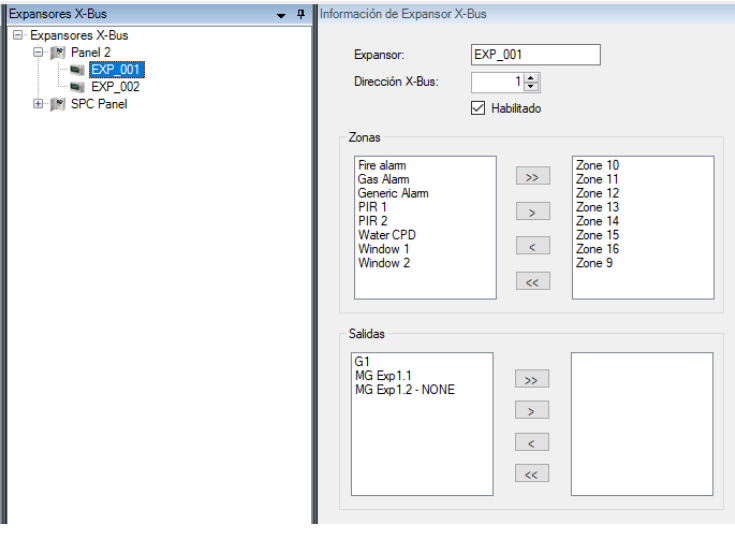

En el caso de pérdida de conexión con el panel, no será necesario realizar ninguna configuración adicional, y todos los elementos pertenecientes al panel cambiarán sus iconos a estado

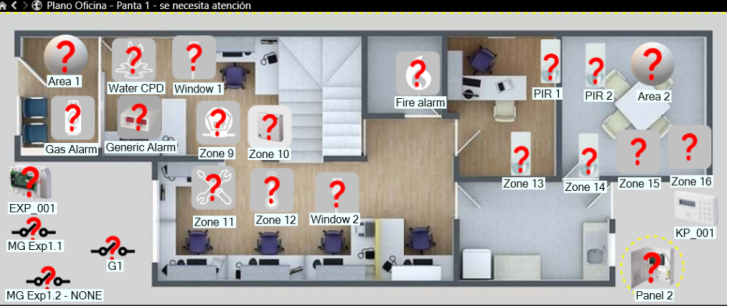

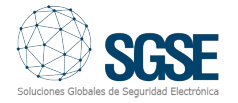